ESUCC Cooperative Purchasing is collecting orders for the World Book and Movie Licensing USA package selections at low negotiated prices for Nebraska Schools. To place your order go to [http://www.neesucoop.org](http://www.neesucoop.org/) and select the ESUCC Marketplace icon and login with your Marketplace account credentials. Once you are logged in you will see the ESUCC Store available in the Featured Suppliers section. World Book and Movie Licensing USA will be available in the ESUCC catalog, click on the Globe icon to punch out to this store (Make sure not to click on the icon under the 2016ESUCC Annual Buy catalog). Add the number of students for your building or district in the quantity field for World Book items you plan to order. Movie Licensing USA items can be ordered by size of building, please refer to each item description to view the building sizes and select the appropriate item listed for your building size. If the party responsible for ordering does not have an account in the ESUCC Marketplace they can contact their districts agency administrator to be added or contact the ESUCC Cooperative office.

After logging in to the **[ESUCC](https://eprocurement.esmsolutions.com/?me=nesu10) Marketplace** website, you will see this page. Click on the Globe icon under the Nebraska ESU Coordinating Council's right most catalog icon, under the Featured Suppliers.

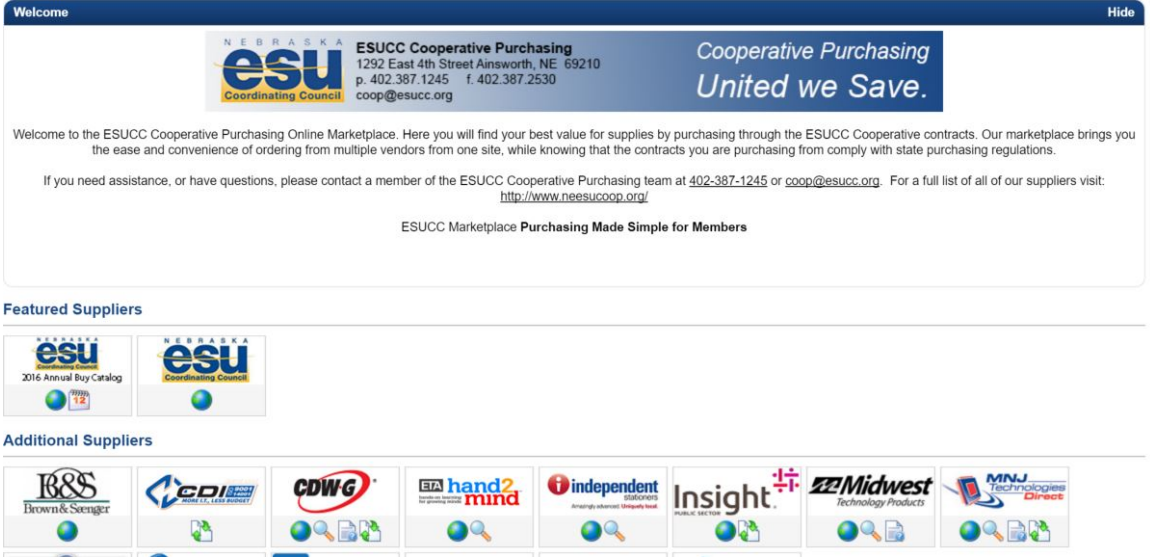

Click on the Search button once you are in the ESUCC store to view all product in the store.

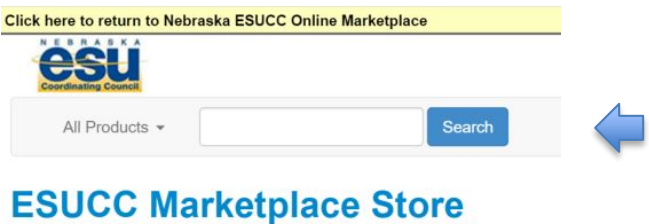

Before placing your order - please read the information below.

Vendor Product Avaialable in Store: **World Book** Canvas Learning Management System and Implementation<br>Movie Licensing USA Licenses Payment Terms

Add Your Student Count to the QTY Field for each World Book item and Add to Cart

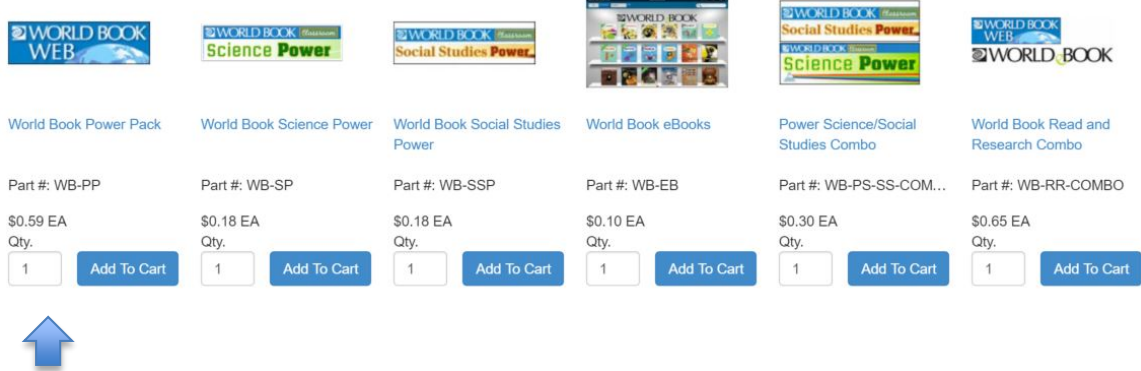

Once all items are added to your shopping cart click on the Checkout button to check out of the ESUCC Store. Items in your shopping cart will not be saved unless you checkout of the ESUCC Store and transfer your cart back into the ESUCC Marketplace.

Step 1. Check out of the ESUCC Store

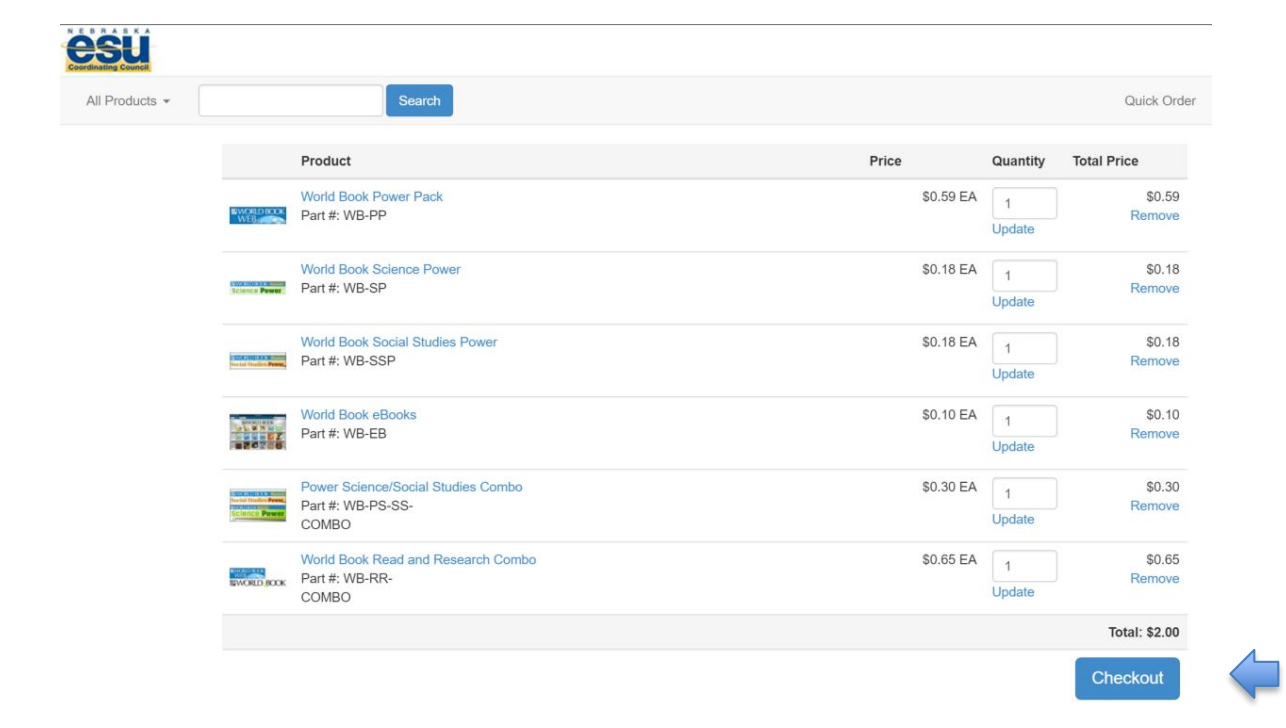

## Step 2. Check out of the ESUCC Marketplace

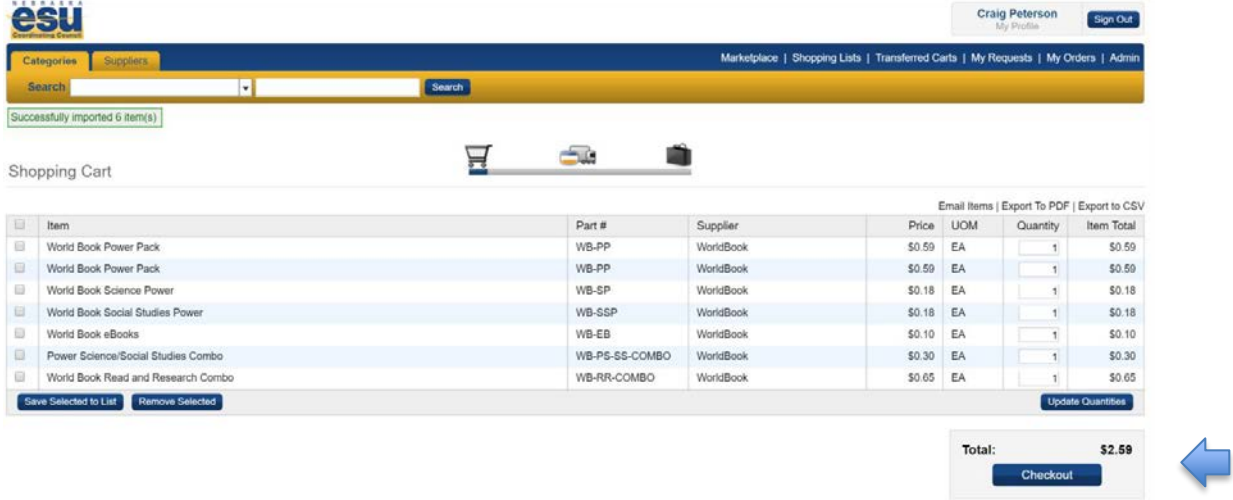

Step 3. Choose Shipping Address by clicking on the Browse button and selecting appropriate Shipping Address.

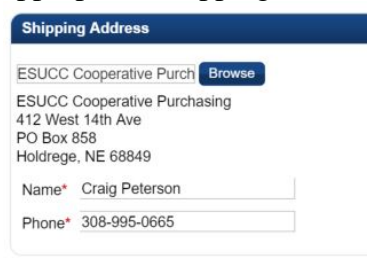

## Then select the correct shipping address from the list for your District.

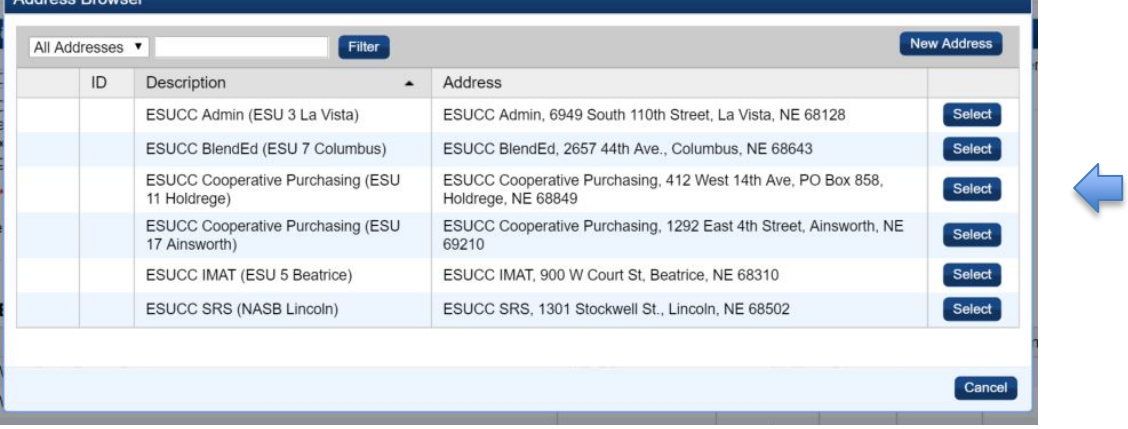

## Step 4. Choose Billing Address

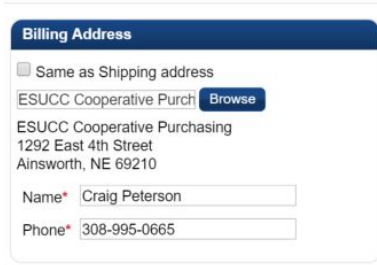

Then select the correct Billing address from the list for your District.

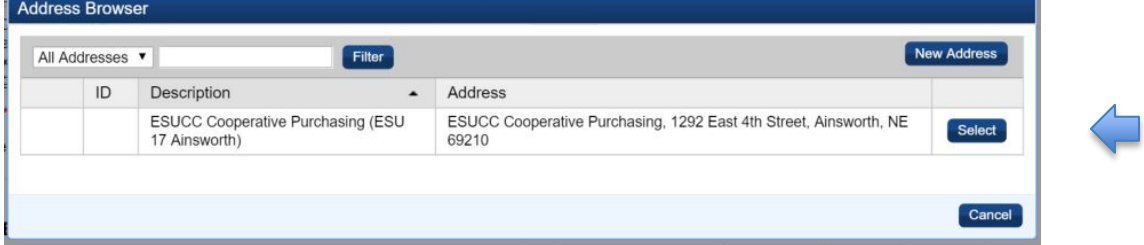

Step 5. Choose Payment Method Purchase Order and enter the PO number in the provided field (Credit cards will not be accepted for payment for these items).

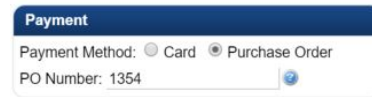

Once this is complete you can select the "Place Order" button and this requisition will be submitted for approval.

If you have any additional questions please contact the ESUCC Coop Purchasing office at the number below.

**Ainsworth Office Phone: 402-387-1245 Email: coop@esucc.org**